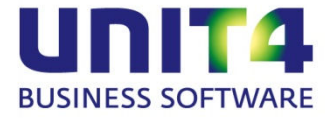

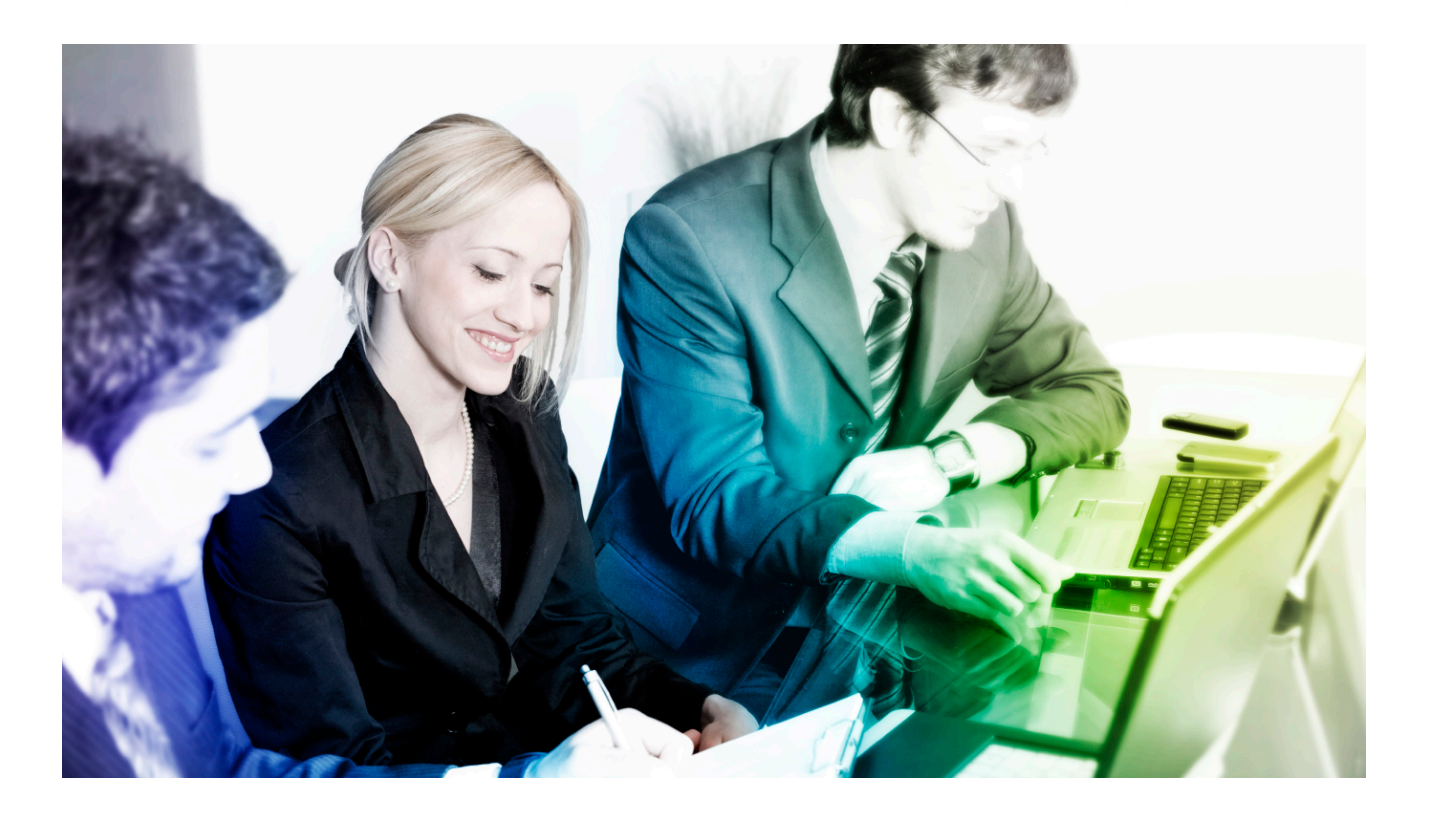

# **Handleiding UNIT4 DataCollector**

**2.6**

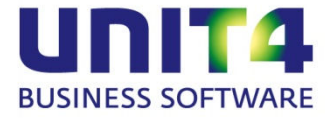

UNIT4 Accountancy B.V. Bastion 4 Postbus 755 3900 AT Veenendaal Telefoon algemeen: 0318-581600 Telefoon Servicedesk: 0318-581750 E-mail: [servicedesk.accountancy@unit4.com](mailto:servicedesk.accountancy@unit4.com) Selfservicesite: [https://my.unit4.com](https://my.unit4.com/)

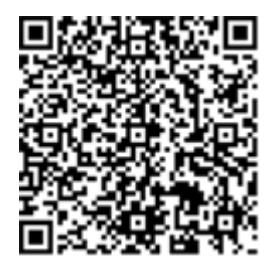

#### **Copyright © 2015 UNIT4 Accountancy B.V., Veenendaal, Nederland**

Alle rechten voorbehouden. Niets uit deze uitgave mag worden verveelvoudigd, opgeslagen in een geautomatiseerd gegevensbestand, of openbaar gemaakt, in enige vorm of op enige wijze, hetzij elektronisch, mechanisch, door fotokopieën, of op enige andere manier, zonder voorafgaande schriftelijke toestemming van UNIT4 Accountancy B.V.

De informatie in deze uitgave kan zonder enige voorafgaande waarschuwing worden gewijzigd. Tenzij anders vermeld, zijn alle in deze uitgave vermelde bedrijven, personen, gegevens en adressen fictief. Hoewel bij de uitgave van dit document de uiterste zorg is nagestreefd, kan voor de aanwezigheid van eventuele (druk)fouten en onvolledigheden niet worden ingestaan en aanvaardt UNIT4 Accountancy B.V. deswege geen aansprakelijkheid. Alle in deze uitgave genoemde handelsmerken zijn eigendom van hun respectievelijke eigenaren.

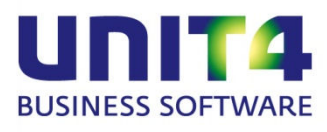

# **INHOUDSOPGAVE**

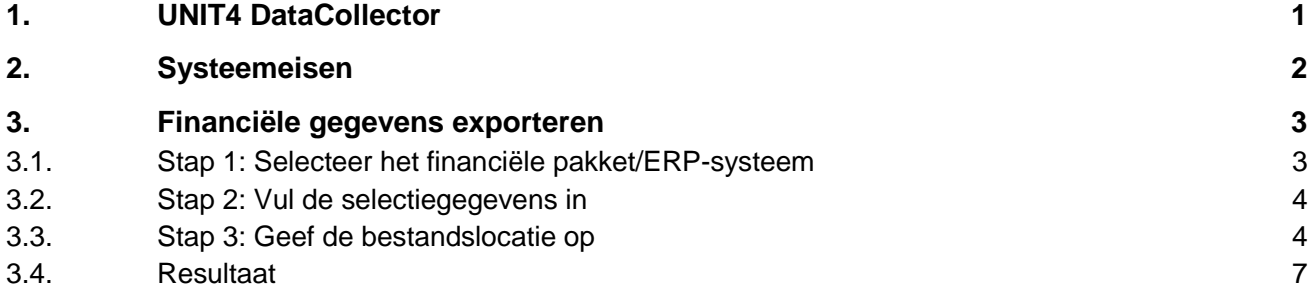

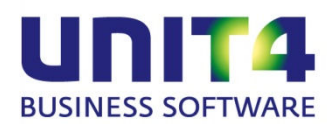

### <span id="page-3-0"></span>**1. UNIT4 DATACOLLECTOR**

UNIT4 DataCollector is een zeer gebruikersvriendelijk programma om in korte tijd financiële gegevens te exporteren vanuit diverse financiële pakketten zoals UNIT4 Accounting, UNIT4 Multivers en Dibis en ERP-systemen zoals SAP en JD Edwards. Deze gegevens kunnen vervolgens worden ingelezen in UNIT4 AccountAnalyser, een toepassing voor cijfermatige controle en analyse van financiële administraties.

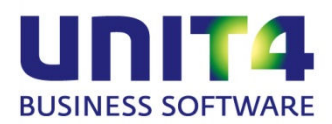

## <span id="page-4-0"></span>**2. SYSTEEMEISEN**

UNIT4 DataCollector wordt uitgeleverd als runtime-versie. Het voordeel hiervan is dat deze direct kan worden gebruikt (bijvoorbeeld vanaf een USB-stick) zonder voorafgaande installatie. Als u UNIT4 DataCollector wilt achterlaten bij een cliënt, dan kunt u de complete runtime-map naar het systeem van de cliënt kopiëren. Ook in deze situatie is dan geen installatie nodig.

UNIT4 DataCollector moet gestart worden vanaf een lokale schijf; dit kan dus ook een USB-stick zijn. UNIT4 DataCollector starten vanaf een netwerkschijf is niet mogelijk.

De gebruiker moet wel schrijfrechten hebben op de locatie waar het exportbestand geplaatst wordt. Ook moet er voldoende vrije schijfruimte zijn voor het exportbestand. Meestal is 1 of 2 GB meer dan voldoende, maar uiteraard is het afhankelijk van de hoeveelheid gegevens die geëxporteerd worden.

UNIT4 DataCollector werkt vanaf Windows XP SP 2 of hoger. Wel moet Microsoft .NET Framework 2.0 SP 2 of hoger geïnstalleerd zijn. Op de meeste Windowsbesturingsystemen is dit standaard geïnstalleerd. Is dit niet het geval, dan kunt u het installatiepakket van Microsoft .NET Framework via de onderstaande site downloaden:

[http://www.microsoft.com/downloads/details.aspx?FamilyID=79BC3B77-E02C-4AD3-](http://www.microsoft.com/downloads/details.aspx?FamilyID=79BC3B77-E02C-4AD3-AACF-A7633F706BA5&DISPLAYLANG=EN) [AACF-A7633F706BA5&DISPLAYLANG=EN.](http://www.microsoft.com/downloads/details.aspx?FamilyID=79BC3B77-E02C-4AD3-AACF-A7633F706BA5&DISPLAYLANG=EN)

UNIT4 DataCollector werkt niet onder Citrix en niet onder Terminal Services Remote Applications 2008.

Maatwerkaanpassingen in de ERP-database of de database van het financiële pakket worden niet ondersteund. UNIT4 DataCollector ondersteunt ook niet de extractie van geconsolideerde administraties; alleen extracties van enkelvoudige administraties worden ondersteund.

UNIT4 DataCollector werkt op een pc waar bij de landinstellingen als indeling een westerse taal is geselecteerd, maar werkt niet onder talen met een sterk afwijkende karakterset, zoals het Sanskriet (India).

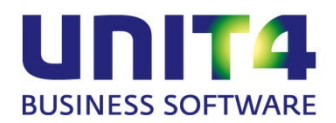

# <span id="page-5-0"></span>**3. FINANCIËLE GEGEVENS EXPORTEREN**

Voer de onderstaande stappen uit om de financiële gegevens te exporteren.

Stap 1: Start de software en selecteer het financiële pakket/ERP-systeem.

Stap 2: Afhankelijk van het geselecteerde financiële pakket/ERP-systeem vult u de selectiegegevens in.

<span id="page-5-1"></span>Stap 3: Geef de bestandslocatie op.

#### **3.1. Stap 1: Selecteer het financiële pakket/ERP-systeem** Start UNIT4 DataCollector. Het volgende venster verschijnt:

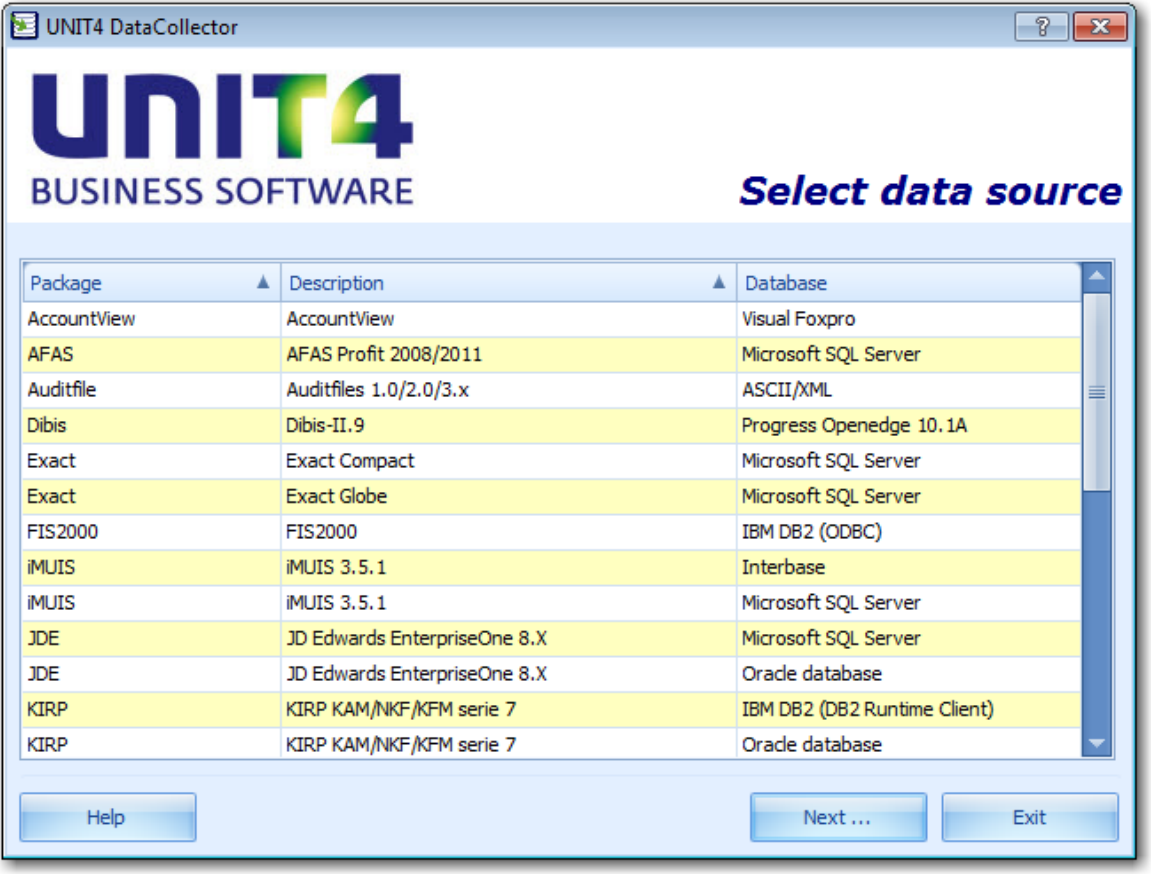

Selecteer het financiële pakket/ERP-systeem en klik op de knop .

Next ...

Vervolgens wordt gecontroleerd of de versie van de zogenoemde reader van het geselecteerde pakket gelijk is aan de versie van UNIT4 DataCollector. Als de reader bijvoorbeeld versie 2.0 heeft en UNIT4 DataCollector is versie 2.1, dan verschijnt de

Handleiding UNIT4 DataCollector 2.6 **Pagina 3 van 7** Pagina 3 van 7

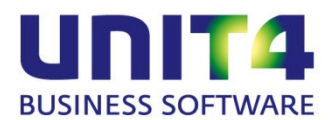

melding "Package version (2.0) conflicts with DataCollector version (2.1). Extraction is not possible.".

### <span id="page-6-0"></span>**3.2. Stap 2: Vul de selectiegegevens in**

Vul de selectiegegevens in. Welke gegevens dit zijn verschilt per financiële pakket/ERPsysteem en zijn beschreven in de handleiding van het betreffende financiële pakket/ERPsysteem. Ongeacht het geselecteerde financiële pakket/ERP-systeem moet ten minste het volgende gebeuren:

- geef aan wat de databaseverbinding is,
- selecteer de administratie,
- selecteer de entiteiten.
- selecteer het boekjaar en periodes.

Afhankelijk van het geselecteerde financiële pakket of ERP-systeem kunnen nog meer gegevens vereist zijn. Zie hiervoor de handleiding van het betreffende financiële pakket of ERP-systeem.

De ingevulde gegevens worden per financiële pakket/ERP-systeem bewaard. Als u de volgende keer de gegevens van het betreffende financiële pakket/ERP-systeem exporteert, dan worden de gegevens getoond die u de vorige keer hebt ingevuld.

<span id="page-6-1"></span>De ingevoerde wachtwoorden worden om veiligheidsredenen niet opgeslagen.

#### **3.3. Stap 3: Geef de bestandslocatie op**

In dit venster geeft u aan waar het exportbestand geplaatst moet worden.

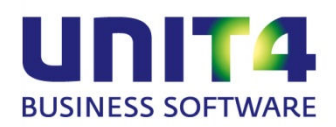

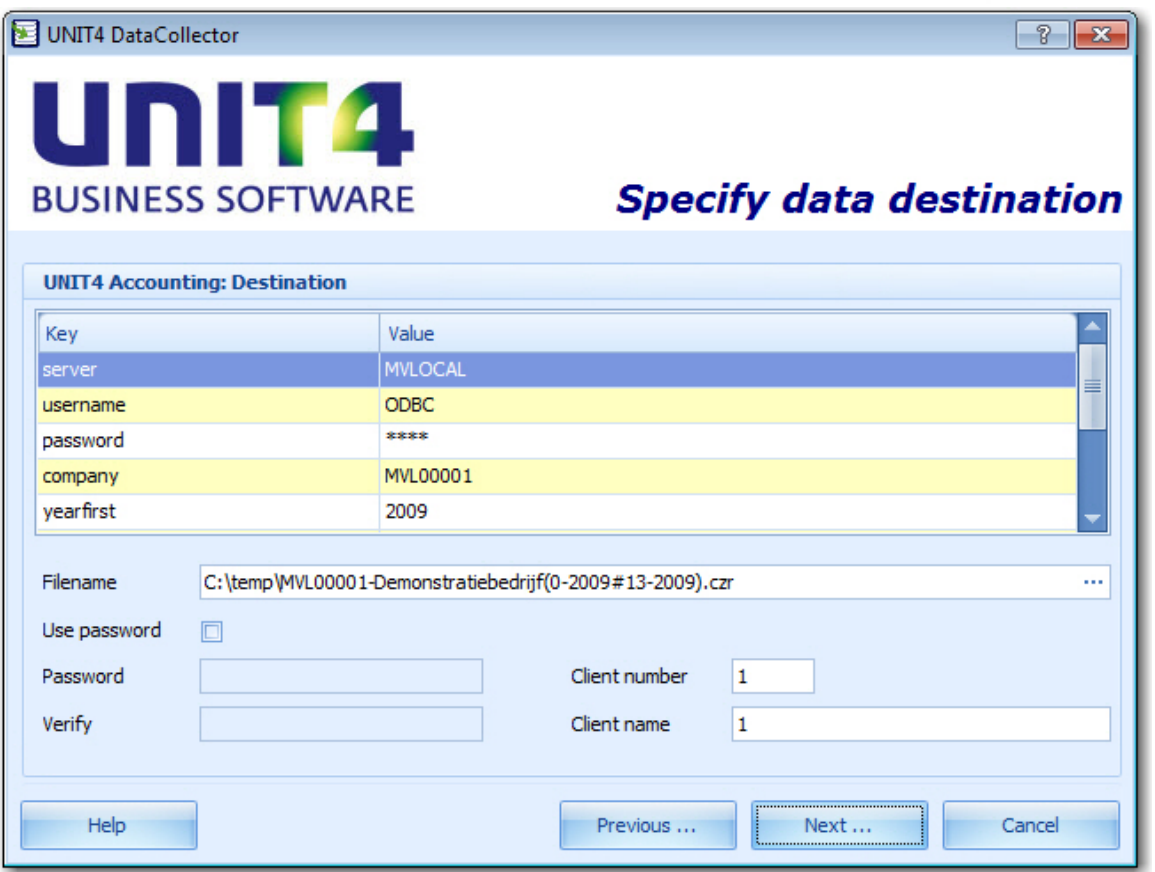

Boven in dit venster vindt u een samenvatting van de ingevulde selectiegegevens.

In het veld **Filename** selecteert u de locatie van het exportbestand.

Standaard zijn de gegevens versleuteld (encrypted). Als gebruiker kunt u nog een extra wachtwoord opgeven. Dit wachtwoord moet dan ingevuld worden als de gegevens geïmporteerd worden in UNIT4 AccountAnalyser. Om de wachtwoordbeveiliging te activeren, vinkt u het selectievakje **Use password** aan en vult u in het veld **Password** het wachtwoord in. In het veld **Verify** bevestigt u dit wachtwoord.

In de velden **Client number** en **Client name** kunt u uw cliëntnummer en -naam ingeven. Deze gegevens dienen als referentie wanneer de bestanden door de accountant worden ingelezen in UNIT4 AccountAnalyser. U krijgt de benodigde gegevens van uw accountant aangeleverd. Als u de gegevens zelfstandig in UNIT4 AccountAnalyser verwerkt, dan hoeft u niets in te vullen.

Met uitzondering van het wachtwoord worden de gegevens die u hier invult, opgeslagen. Daarbij wordt in het veld **Filename** alleen de bestandslocatie onthouden en niet de bestandsnaam omdat deze afhankelijk is van de geselecteerde administratie en boekjaren.

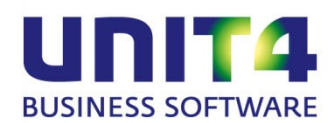

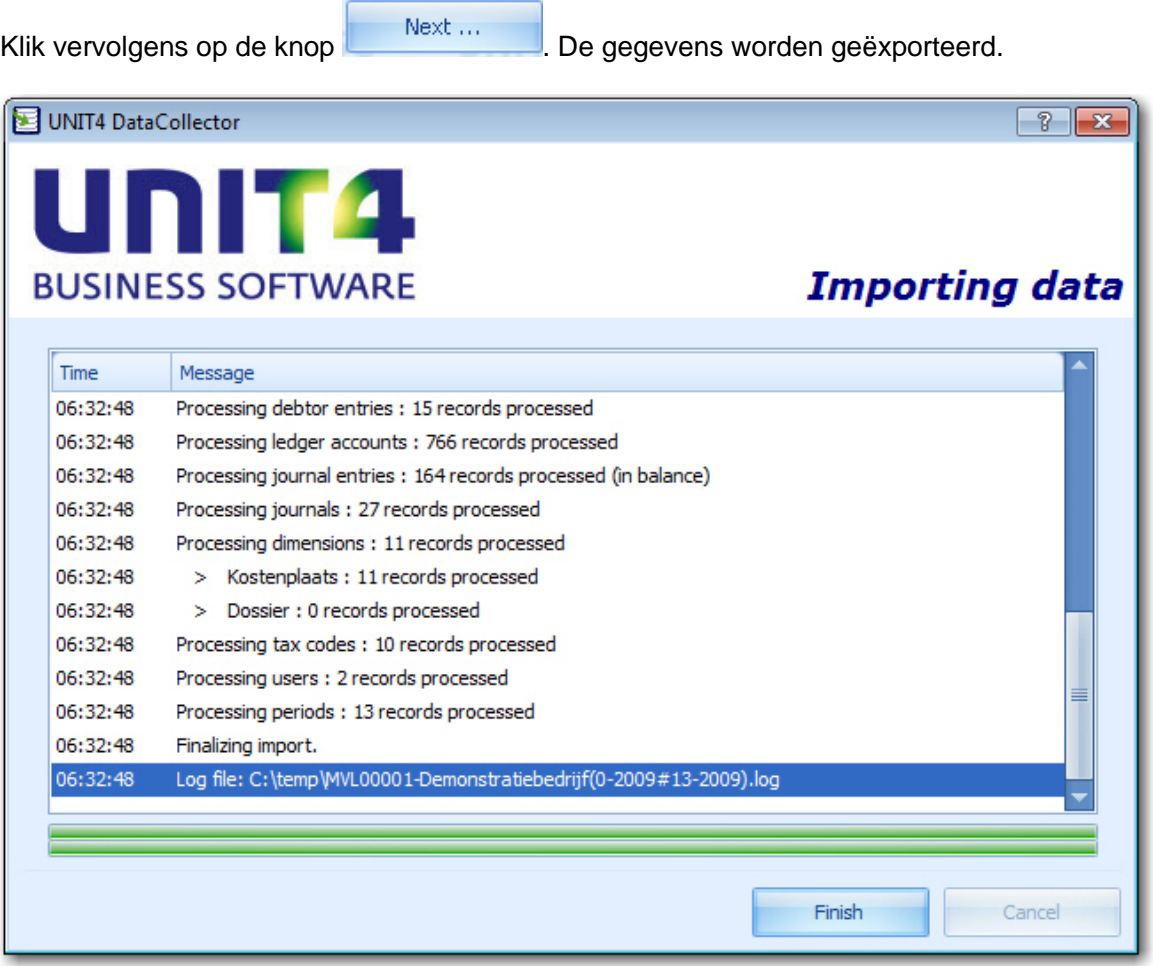

Hebt u bij de selectiegegevens niet alle entiteiten aangevinkt (zie de handleiding van de betreffende collector), dan verschijnt de volgende melding als u op de knop

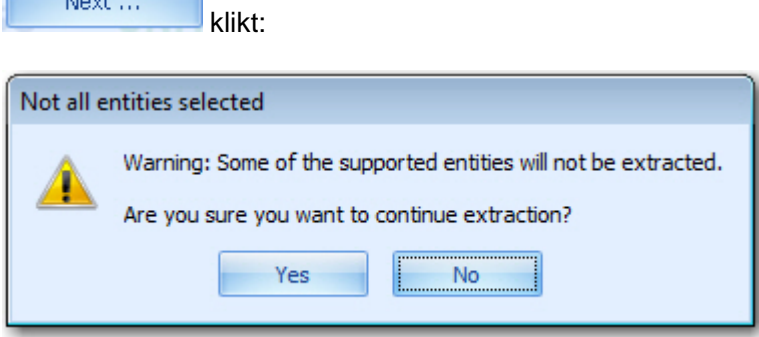

Next ...

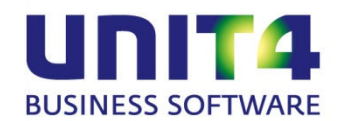

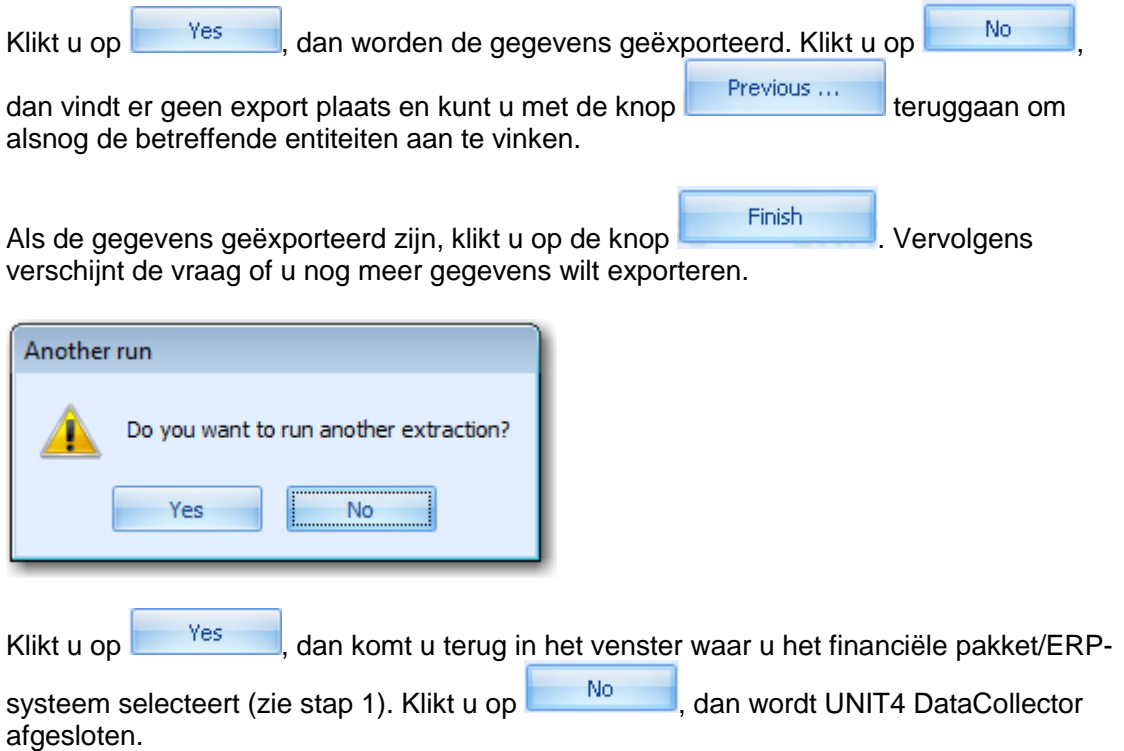

#### <span id="page-9-0"></span>**3.4. Resultaat**

Het bestand met de geëxporteerde gegevens is gecomprimeerd en versleuteld en kan geïmporteerd worden in UNIT4 AccountAnalyser. Het exporteren van bijvoorbeeld de gegevens van het boekjaar 2009 van administratie 99999 creëert het onderstaande CZRbestand:

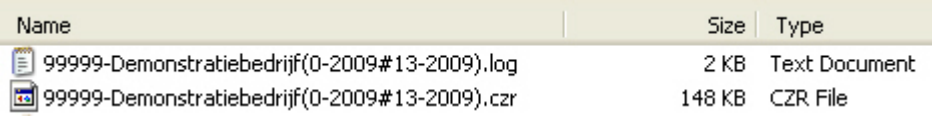